# Microsoft Teams

## Priručnik za učenike

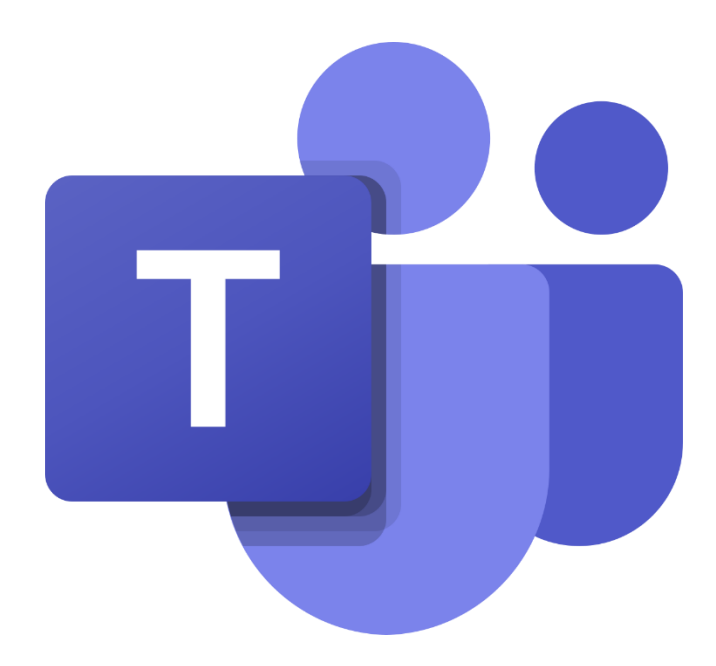

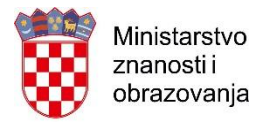

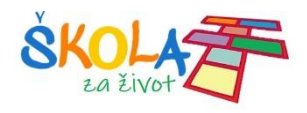

### Sadržaj

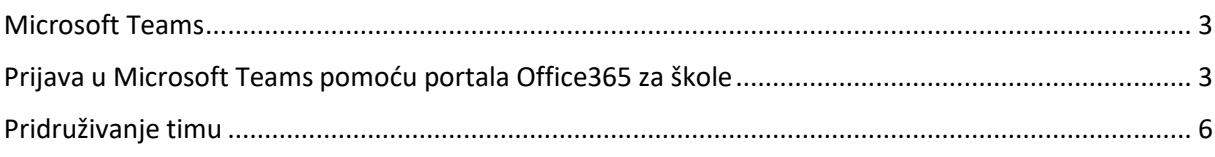

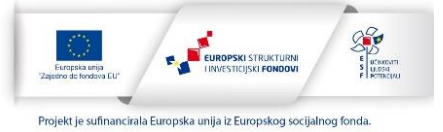

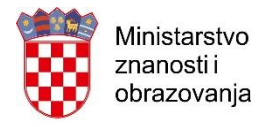

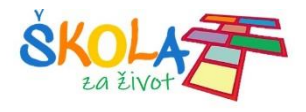

#### <span id="page-2-0"></span>Microsoft Teams

**Microsoft Teams** je aplikacija za timski rad u sustavu Office 365 pomoću koje možete:

- Surađivati i razgovarati s vašim kolegama i učenicima
- Zakazivati sastanke i održavati videokonferencije
- Dijeliti sadržaje
- Dodavati različite aplikacije

#### <span id="page-2-1"></span>Prijava u Microsoft Teams pomoću portala Office365 za škole

U internetskom pregledniku otvorite mrežnu stranicu Office365 za škole [https://office365.skole.hr](https://office365.skole.hr/)

Kliknite na **Prijava.** Upišite svoje AAI korisničko ime i lozinku.

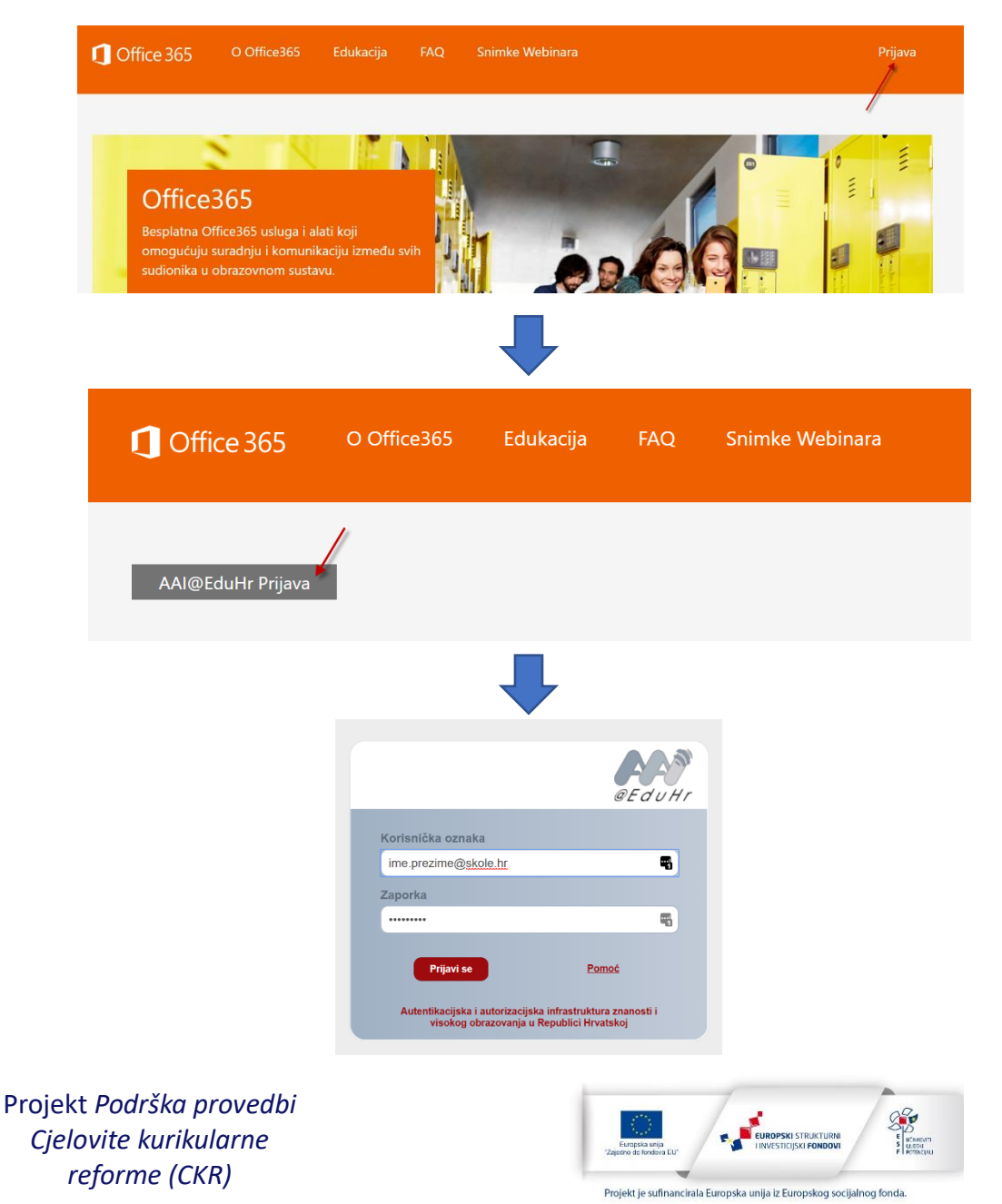

3

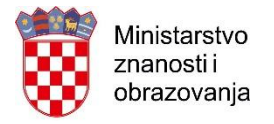

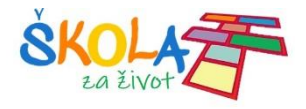

#### Ako se prvi put prijavljujete na Office365 morate prihvatiti uvjete korištenja.

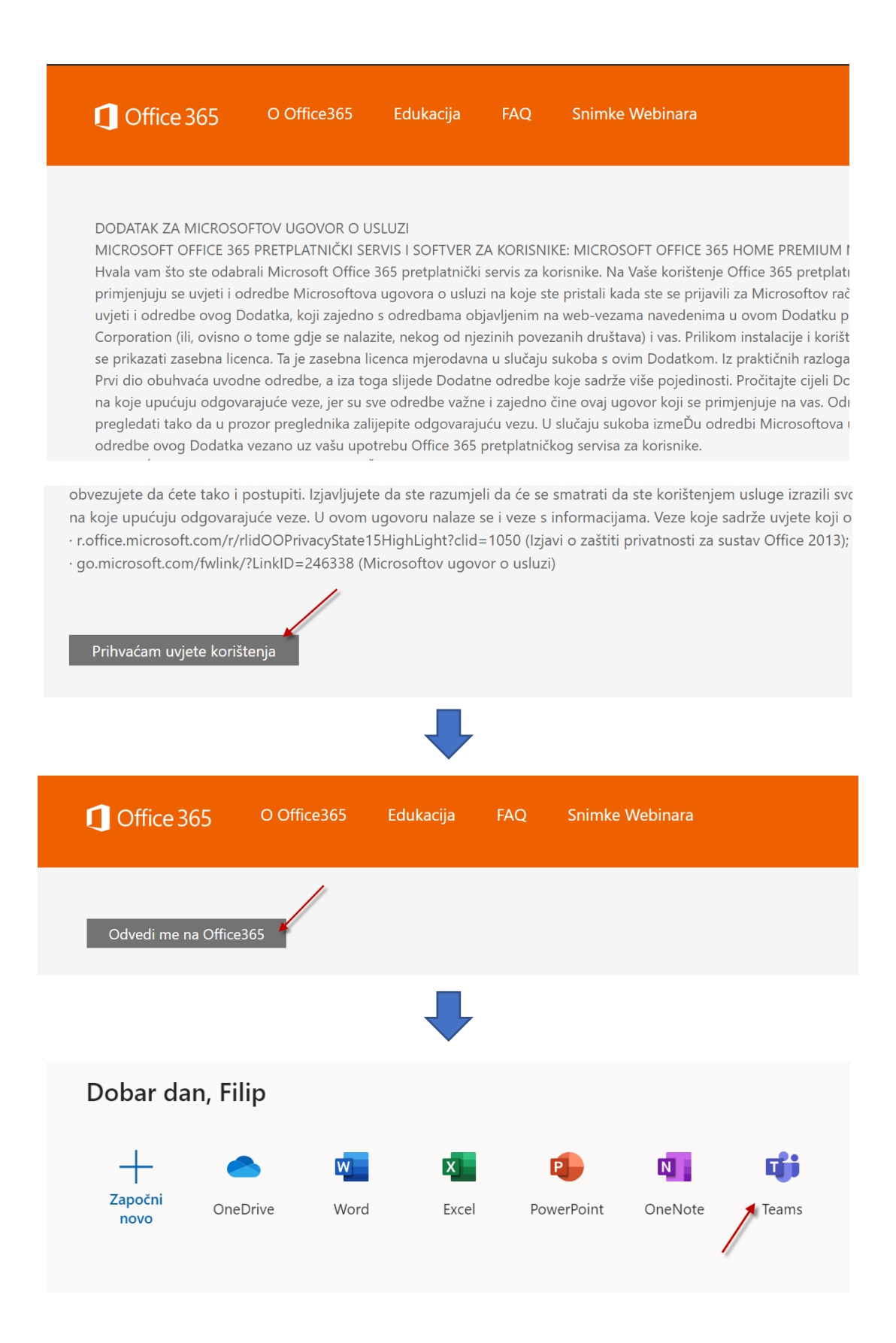

Projekt *Podrška provedbi Cjelovite kurikularne reforme (CKR)*

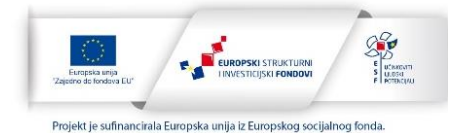

4

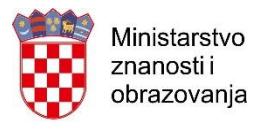

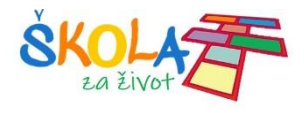

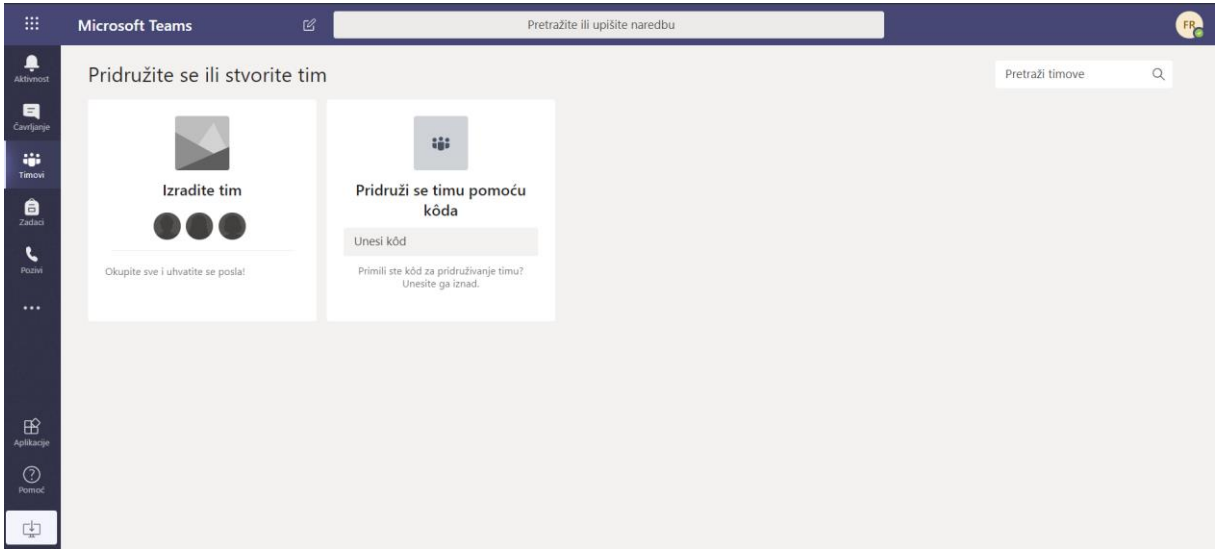

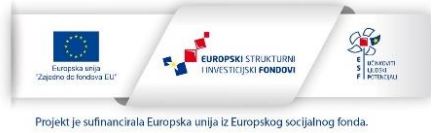

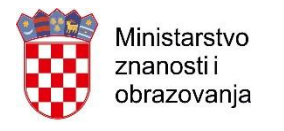

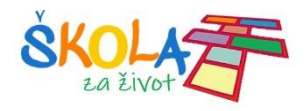

#### <span id="page-5-0"></span>Pridruživanje timu

Svaki tim ima vlasnika koji je stvorio tim. Vlasnik tima odlučuje koje će osobe biti u timu.

Ako vas je učitelj dodao u neki tim, taj tim će se pojaviti na popisu timova kada kliknete na Timovi. Kliknite na ime tima kako bi ušli u tim.

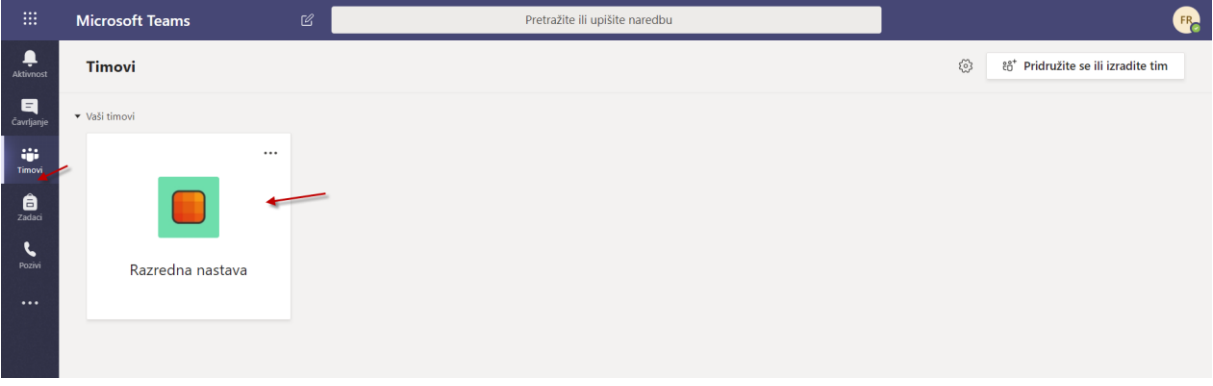

Timu se može pridružiti i pomoću šifre koju vam učitelj treba pročitati ili poslati.

Šifru koju vam učitelj pročita upišite u polje **Unesi kod** i kliknite **Pridruživanje timu.**

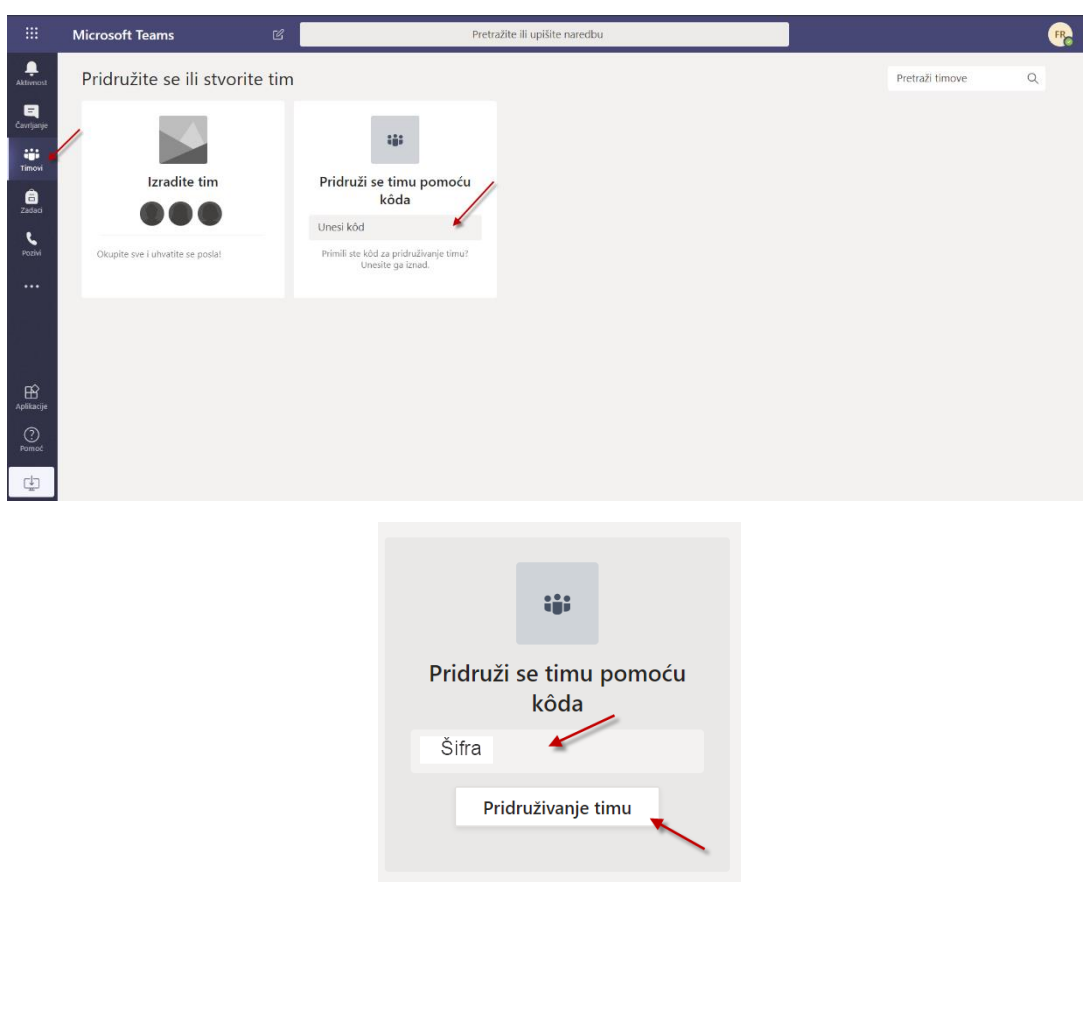

Projekt *Podrška provedbi Cjelovite kurikularne reforme (CKR)*

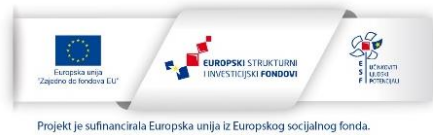

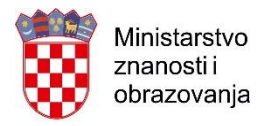

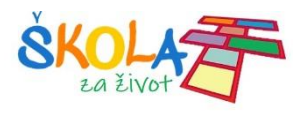

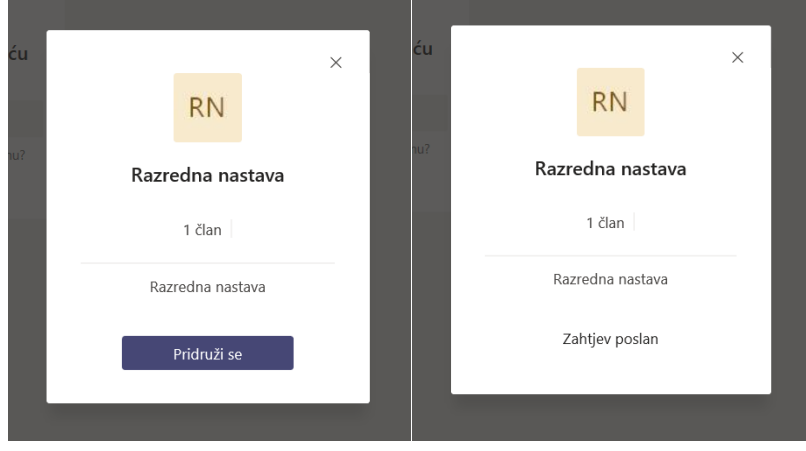

Nakon što učitelj odobri ulazak pojaviti će vam se početna stranica tima.

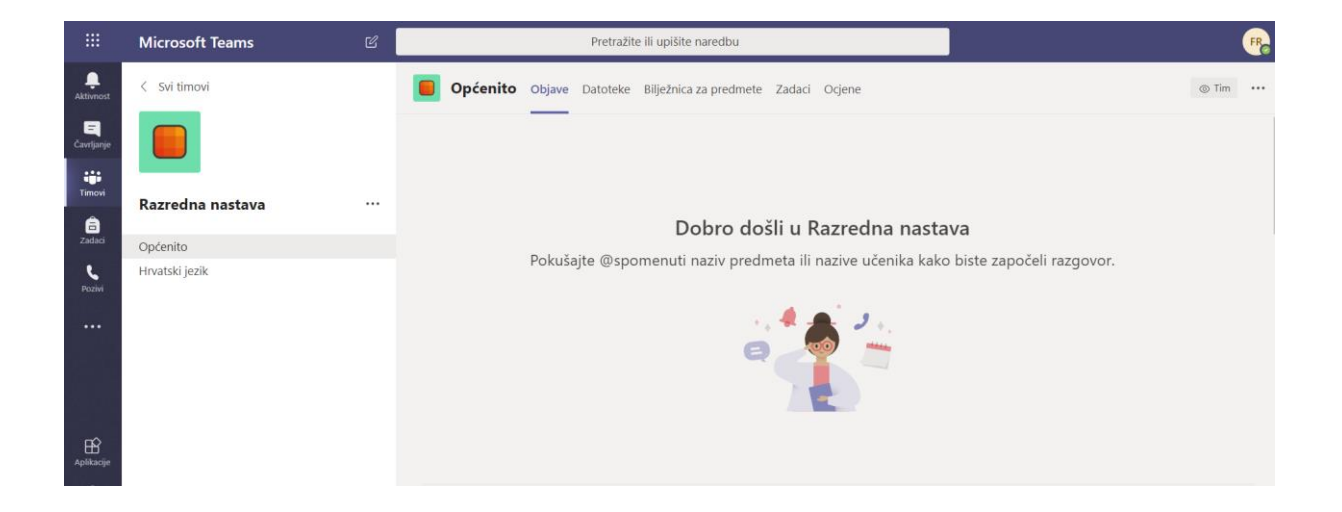

U tim se može ući i pomoću poveznice tima koju vam učitelj mora poslati ili pročitati. Poveznicu tima otvorite u internetskom pregledniku.

Prijavite se Microsoft Teams aplikaciju pomoću svojih AAI korisničkih podataka i kliknite **Pridruži se.**

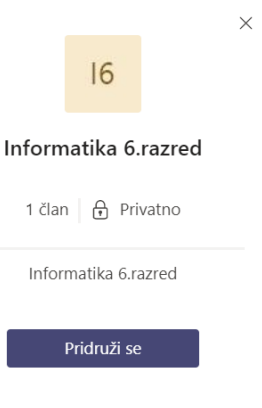

Projekt *Podrška provedbi Cjelovite kurikularne reforme (CKR)*

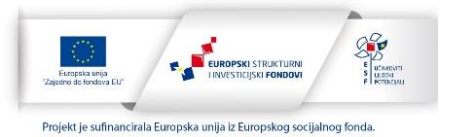

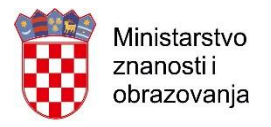

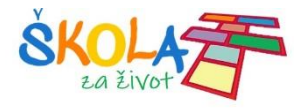

Nakon što učitelj odobri ulazak pojaviti će vam se početna stranica tima.

I novi tim će se pojaviti na popisu vaših timova.

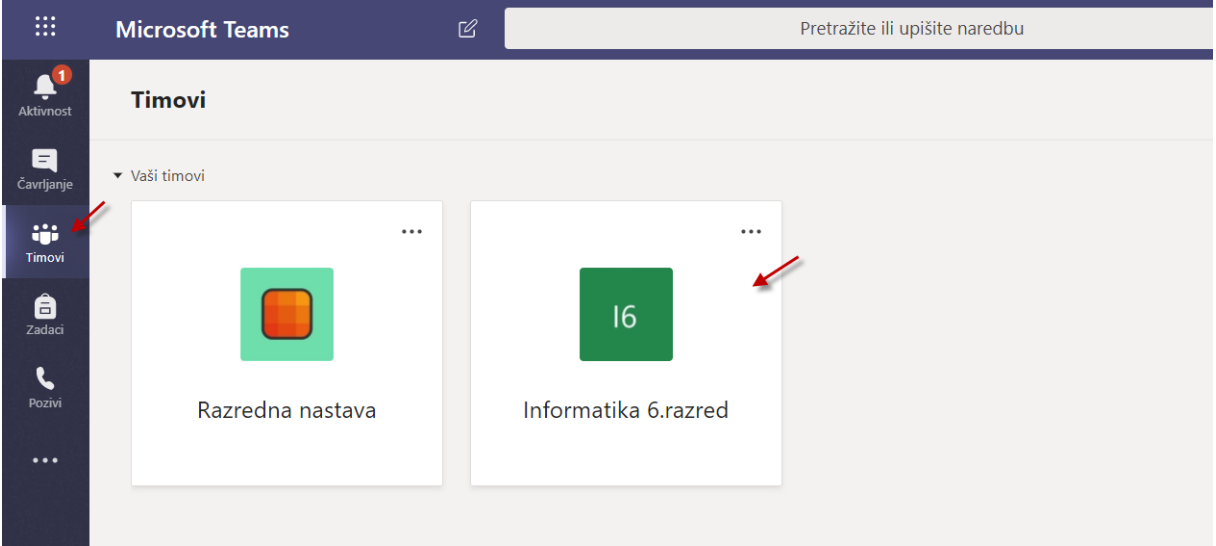

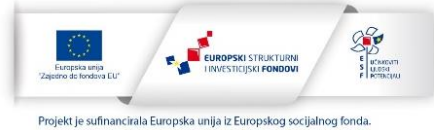